## **Creating an eVoucher Travel Authorization**

**Note:** There is **NOT AN AUTOSAVE** function on this program. You must click **Save** periodically to save your work. **TRAVEL** 

Authorization for payment of Travel 1. From the Appointment page, click the **Create n**ext to TRAVEL.

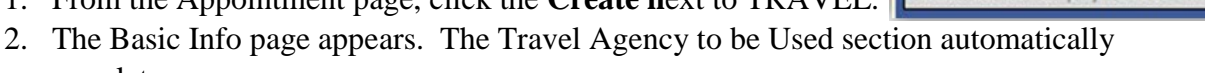

Create

populates.

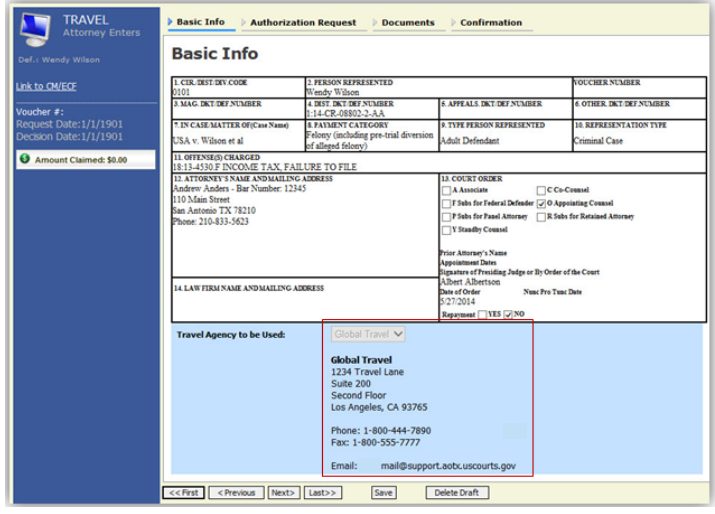

- 3. Click the **Authorization Request** tab, or click **Next** on the progress bar.
- 4. Complete all required fields marked with red asterisks, and then click **Add**.
- 5. The information appears in the table at the bottom of the screen. Click **Save**.

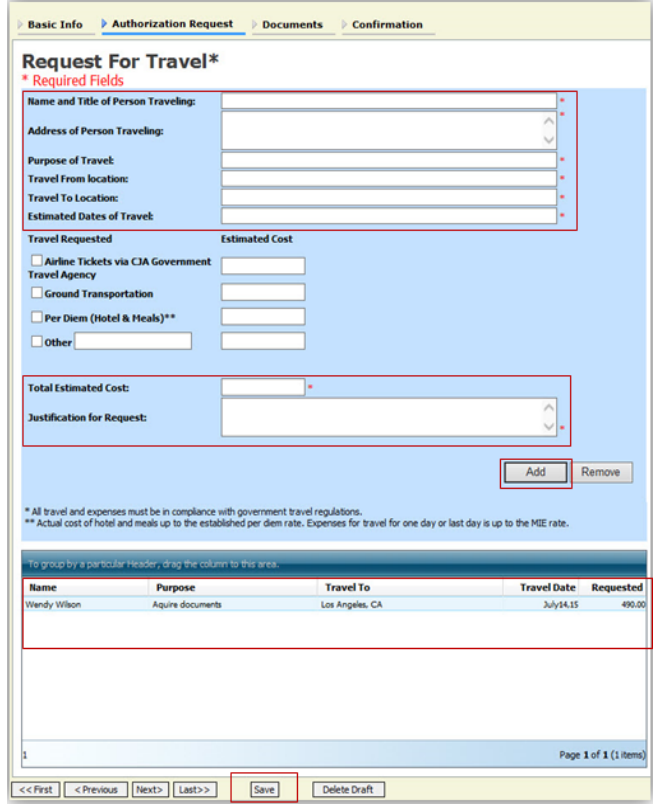

- 6. Click the **Documents** tab, or click **Next** on the progress bar.
- 7. Click **Browse** to select a PDF file to attach. Click **Upload. Note:** All documents must be submitted in PDF format and must be 10 MB or less.
- 8. The document appears at the bottom of the Description column.
- 9. Click S**ave**.

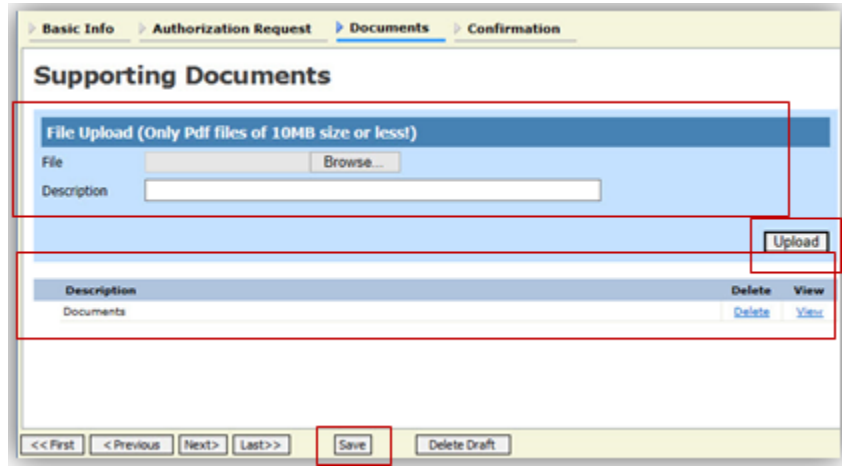

- 10. The **Confirmation** tab appears. Verify all information is correct.
- 11. Select the affirmation check box, which automatically time stamps the voucher.
- 12. Click **Submit**.

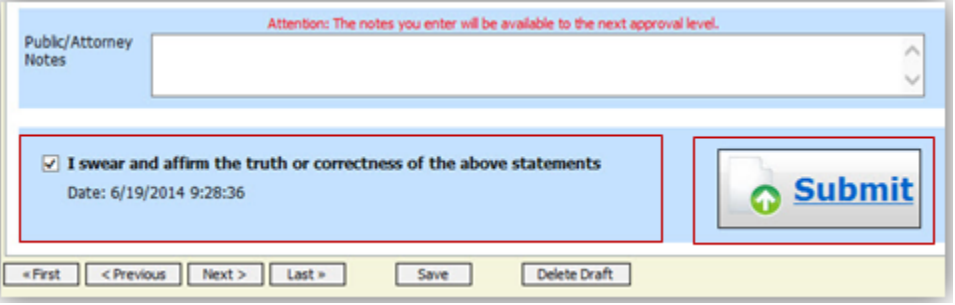

- 13. A confirmation screen appears, indicating the previous action was successful and the voucher has been submitted.
- 14. Click the **Home Page** hyperlink to return to the home page. Click the **Appointment Page** hyperlink if you wish to create an additional document for this appointment.

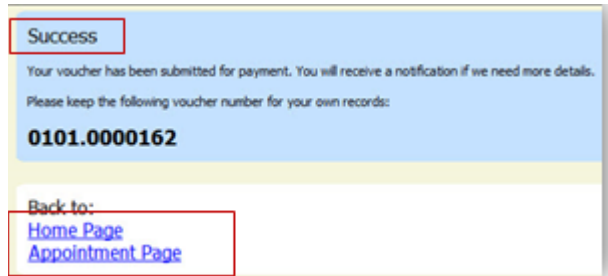

15. The travel voucher now appears in the My Submitted Documents section.